# **Using the Table Tools**

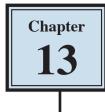

In the last chapter you used TAB STOPS to create simple tables. When more detailed tables are required, Microsoft Word's TABLE TOOL can be used. Basically the TABLE feature is a simplified spreadsheet that can be inserted anywhere in a Word document. Its use can save you having to set margins and indents using the Ruler. Let's create a simple roster to illustrate the use of the table tools.

#### **Entering the Heading**

- 1 Load Microsoft Word or close the current file and start a NEW BLANK DOCUMENT.
- 2 Enter the heading:

MAKE BELIEVE HIGH SCHOOL

and press the <enter> key twice to add some space after it.

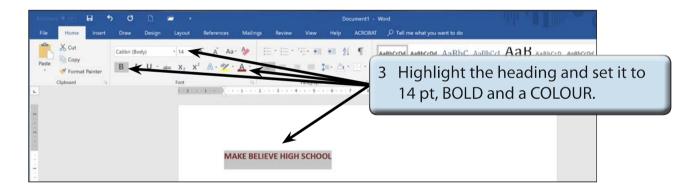

## Inserting the Table

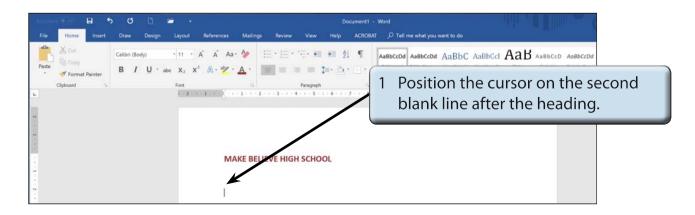

| File Home Cover Page * Blank Page Page Break | Insert Design | Layout References Mailings                                         | Review View | Do<br>Help<br>Online<br>Video | ACROE | Open the INSERT tab of the RIBBON and click on the TABLE icon.                                                                                                   |
|----------------------------------------------|---------------|--------------------------------------------------------------------|-------------|-------------------------------|-------|----------------------------------------------------------------------------------------------------|
| Pages                                        | 223 Table     | Matrations       1     2     1     1     1     1     2   MAKE BELI |             |                               |       | Move the pointer across 2 columns<br>in the grid and down 3 rows to<br>highlight a 2 x 3 table (a 'live<br>preview' is provided) then click the<br>mouse button. |

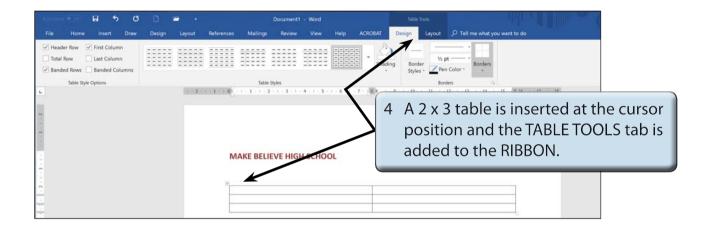

## **Changing Column Widths**

The widths of columns can be adjusted.

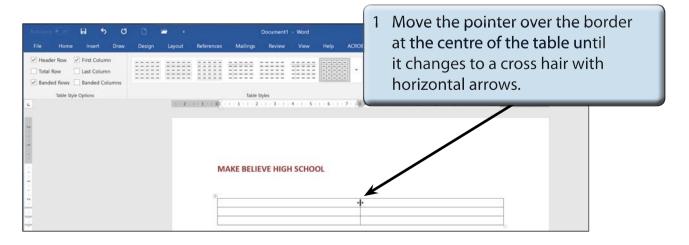

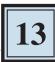

| Autochava (# 100) 🖬 😙 Ø                                                                                                    | 0 🛥 🔹              | Document1 - Word                        | Table Tools                                                                                                    |
|----------------------------------------------------------------------------------------------------|--------------------|-----------------------------------------|----------------------------------------------------------------------------------------------------|
| File         Home         Insert         Draw           Image: Header Row         First Column         Last Column           Image: Total Row         Last Column           Image: Banded Rows         Banded Columns | Design Layout Refe | ferences Mallings Review View Help ACRO | 2 Drag the border to the left so that<br>COLUMN A is 4 cm wide.                                                                          |
| Table Style Options                                                                                                    |                    | Table Styles                            | $\begin{array}{c} \text{sources} & \bullet \\ \bullet & \bullet \\ \bullet & \bullet & \bullet \\ \bullet & \bullet & \bullet & \bullet$ |
| 2                                                                                                    |                    | MAKE BELIEVE HIGH SCHOOL                |                                                                                                    |
|                                                                                                    |                    |                                         | 3 COLUMN B is now much wider.                                                                                                    |

#### **Merging Cells**

A heading will be entered in the top row, but it will need to extend across the top of the table, so the top two cells will be merged into one cell.

| Additions (* 🖘 🖬 🐬 🗷                                         | 0 🥔 -         | Docu                   | ment1 - Word   | Table Tools           |                                      | 0         |
|--------------------------------------------------------------|---------------|------------------------|----------------|-----------------------|--------------------------------------|-----------|
| File Home Insert Draw                                        | Design Layout | References Mailings Re | view View Help | ACROBAT Design Layout | 🔎 Tell me what you want to do        |           |
| Header Row First Column Total Row Banded Rows Banded Columns |               |                        |                |                       | Borders                              |           |
| Table Style Options                                          | 1002          | Table Styles           |                |                       | he I-BEAM across the highlight them. | e top two |
|                                                              |               | MAKE BELIEVE           | HIGH SCHOOL    |                       |                                      |           |
| ~                                                            |               |                        |                | $\rightarrow$         |                                      |           |

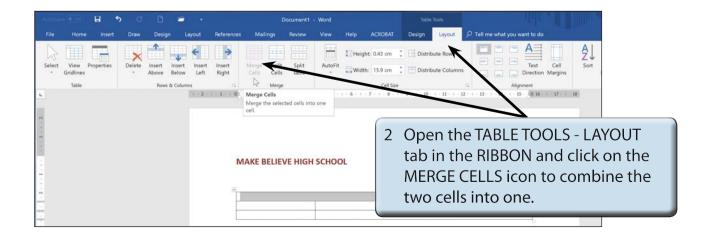

|        |                   | 8          | 5 O    |                 | -         |                            |                 | Document1   | - Word      |               |         |            |        |                                 |     |
|--------|-------------------|------------|--------|-----------------|-----------|----------------------------|-----------------|-------------|-------------|---------------|---------|------------|--------|---------------------------------|-----|
|        | Home              | Insert     | Draw   | Desig           | n Layo    | ut References              | Mailings        | Review      | View        | Help          | ACROBAT | Design     | Layout | , P Tell me what you want to do |     |
| Select | View<br>Gridlines | Properties | Delete | Insert<br>Above |           | nsert Insert<br>Left Right | Merge Split     | t Split     | AutoFit     | ∏Heig<br>⊒Wid |         | : 🗄 Distri |        | Text Cell Sort                  |     |
|        | Table             |            |        | Rows            | & Columns |                            | Merg            | e           |             |               | 3 (     | lick i     | n th   | e top cell and enter:           |     |
|        |                   |            |        |                 | - K       | · 2 · 1 · 1 · 1 · II       | + + + 1 + + + 2 |             | 4 + 1 + 5 + | 1 - 6 - 1     |         |            |        | e top cen and enter.            |     |
|        |                   |            |        |                 |           |                            |                 |             | /           |               | L Y     | ard D      | outy   | Roster, 15 October 2            | 020 |
|        |                   |            |        |                 |           | N<br>#                     | IAKE BELIE      | VF HIGH     | H SCHOO     | DL            |         |            |        |                                 |     |
|        |                   |            |        |                 |           | N                          | ard Duty Ros    | ter, 15 Oct | tober 2020  | 0             |         |            |        |                                 |     |
|        |                   |            |        |                 |           | _                          |                 |             |             |               |         |            |        |                                 |     |
|        |                   |            |        |                 |           |                            |                 |             |             |               |         |            |        |                                 |     |

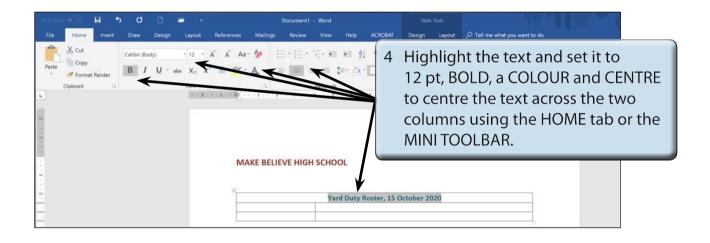

NOTE: You can click to the left of a row to highlight the whole row. You can also click in the first cell to be highlighted then hold down the SHIFT key and click on the last cell to be highlighted.